### http://ci.nii.ac.jp/books/ Books Quick guide <Keyword Search>

CiNii Books is a service that provides information, which has been accumulated by NACSIS-CAT, on books and journals that are held in university libraries in Japan. In addition to recent books, you can also search for resources such as classical documents, western books, CDs and DVDs

#### Features

- Searches can be performed on a large collection of books, journals and holding data.
- $\succ$ Searches on holding libraries can be refined by ILL availability and area.
- Through joint collaborations, we also provide links to navigate to other services.

### CiNii Books top page

#### Simple search

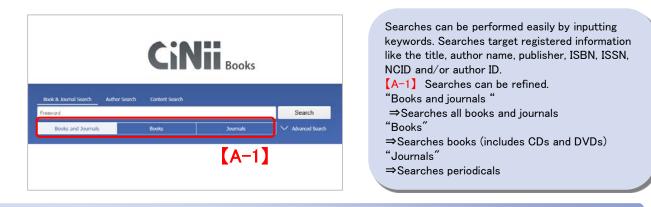

#### Advanced search

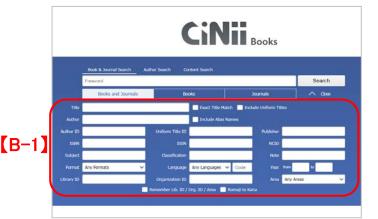

#### ♦ Search technique ♦

➢No distinction is made between numbers, upper─ or lowercase letters, Japanese full─width or English half─width characters.

Searches using OR or NOT between categories cannot be performed.
【Search using "AND"】

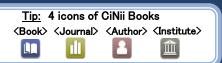

displays the

With the advanced search, desired searched

[B-1] There are input fields for title, author name, author ID, uniform title ID, publisher, ISBN, ISSN, NCID, subject, classification, note, format,

organization ID and area. Additionally, multiple conditional search relationships (logic operators)

advanced

library ID.

Clicking "Advanced"

categories can be specified.

language, year of publication

search input field.

can be used.

Search for records containing all entered keywords. Specify using spaces (English half-width spaces or Japanese fullwidth spaces) or "\_&\_" (where \_ is a space, as in the example below).

Example: Inputting "information digital" or "information & digital" returns search results for records containing both "information" and "digital"

#### [Search using "OR"]

Search for records containing any of the entered keywords. Specify using "\_OR\_"(OR must be written in English halfwidth, uppercase characters) or "\_\_" (where \_ is a space, as in the example below.)

Example: Inputting "information OR digital" or "information | digital" returns search results for records containing either "information" or "digital" or both.

#### [Search using "NOT"]

Search for records containing the entered keyword(s) but excluding the keyword after NOT. Specify using "\_NOT\_" (NOT must be written in English half-width, uppercase characters) or add "\_-" (where \_ is a space and – is an English half-width hyphen) after the main keyword(s) but before the term to be excluded.

Example: Inputting "information NOT digital" or "information -digital" returns search results for records **containing** "information", excluding those records that contain "digital".

## http://ci.nii.ac.jp/books/ Books Quick guide <Search result>

### Book & journal search results list

大学図書館の

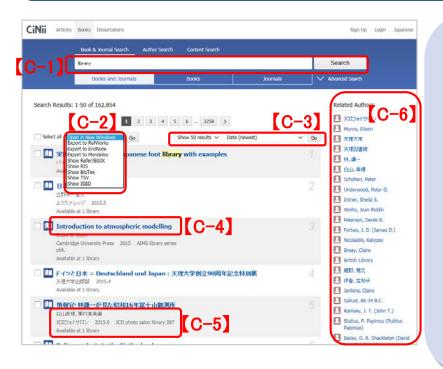

[C-1]It is possible to further refine the search by adding keywords.

[C-2]You can choose to output the search results by opening a new window or displaying Refer/BibIX ".

[C-3]The number of books displayed per page can be set to 20, 50, 100, or 200. Additionally, the sorting order can be set by year of publication (ascending/descending), of holding library number (ascending/descending), title or (ascending/descending/relevance).

[C-4]Clicking the title takes you to the details page for that entry.

[C-5]Author name, publisher, publication year, edition, series title, series number, volume/number, format and the number of holding libraries are displayed.

[C-6] The author names included in the search results are listed. After clicking an author name, the original search will be performed again with that author name as an advanced search parameter.

## Details display page

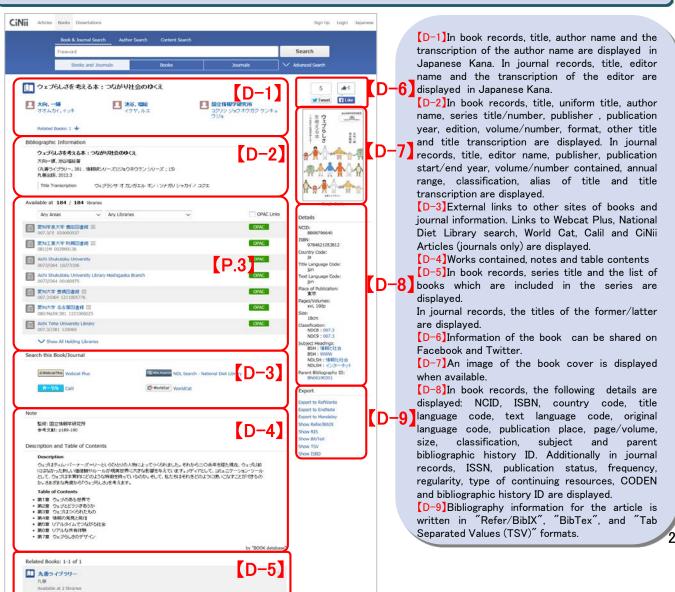

# http://ci.nii.ac.jp/books/ Books Quick guide <Holding Library Search>

Details display page

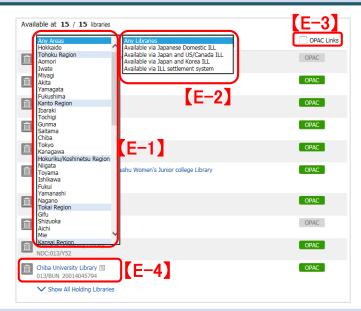

You can see the holding libraries (participating institutions) and the total number of those libraries. By using a refined search, you check the holdings of other libraries in your area. [E-1]You can refine the search for the location of holding libraries by both prefecture and area. [E-2]ILL stands for interlibrary loan, which means to lend and borrow materials among libraries. By refining the search by ILL participation type, the libraries where loan service is available will be displayed. [E-3]Selecting "OPAC links" enables you to refine your search to only holding libraries

which have a direct link to OPAC. [E-4]Clicking the name of library displays its details.

### Library information details page

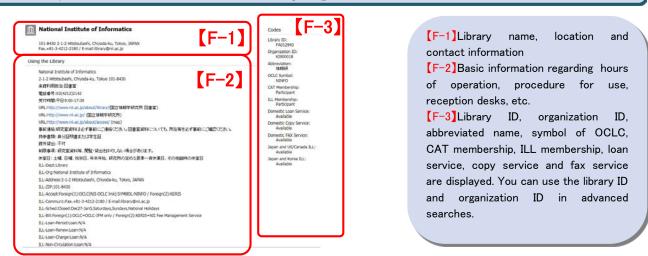

### Specifying the library and location in advanced search

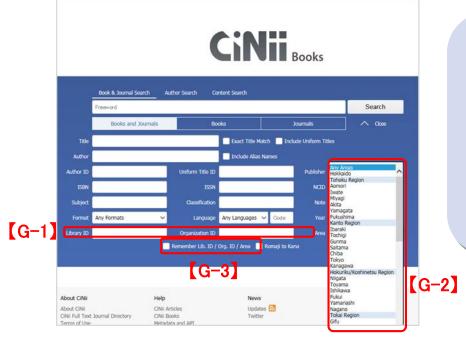

In the advanced search, you can specify the library and the location.

[G-1]You can search for materials by specifying a library ID or organization ID. You can find the ID of a library on its library information details page and NACSIS-CAT(http://www.nii.ac.jp/CAT-ILL/tool/libsearch.html).

[G-2]You can refine the search based on location of holding libraries by prefectures and areas.

[G-3]Other library IDs, organization IDs, and area can be stored. Please use this function if you repeat a search often. http://ci.nii.ac.jp/books/ Books Quick guide <Outside Cooperation>

Outside sponsor interfaces

%For specification details please see the CiNii help page

#### OpenSearch

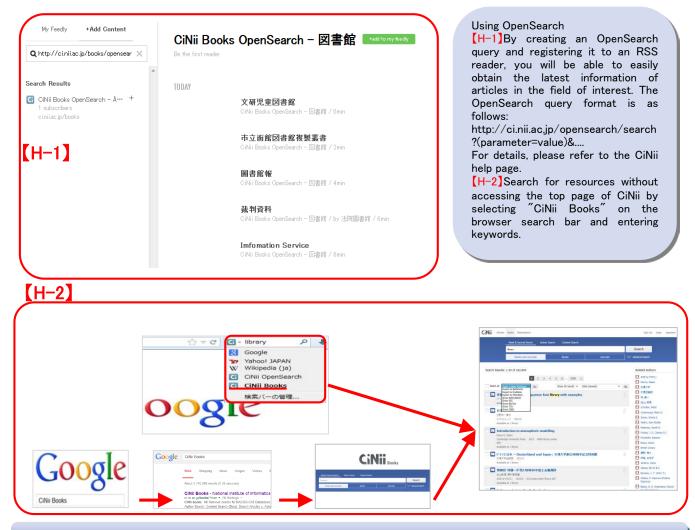

### The big picture / Inquiries

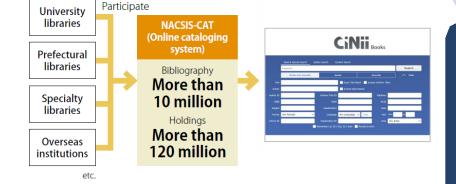

CiNii Books collects large amounts of bibliographic data and holding information, cooperates with organizations, and provides services. We hope to continue to improve our service so that our users can comfortably navigate our site and locate the resources they need.

# ◆Inquiries ◆Inquiries CiNii Desk, National Institute of Informatics 2-1-2 Hitotsubashi, Chiyoda-ku, Tokyo 101-8430, Japan [For inquiries about CiNii operation and content] E-mail: ciniiadm@nii.ac.jp [Tel] 03-4212-2300 Inquiries by telephone can be accepted on weekdays, 9:00-12:00, 13:00-17:45(JST) 4